### *Clearing Your Cache (by Browser Type)*

### **Clearing Chrome Internet History/Cache:**

#### **For your Computer:**

- 1. On your computer, open Chrome.
- 2. At the top right, click More (three vertical dots).
- 3. Click **More tools Clear browsing data**.
- 4. At the top, choose a time range. To delete everything, select **All time**.
- 5. Next to "Cookies and other site data" and "Cached images and files," check the boxes.
- 6. Click **Clear data**.

#### **For your Andriod Device:**

- 1. On your Android phone or tablet, open the Chrome app  $\bullet$ .
- 2. At the top right, tap More (three vertical dots).
- 3. Tap **History Clear browsing data**.
- 4. At the top, choose a time range. To delete everything, select **All time**.
- 5. Next to "Cookies and site data" and "Cached images and files," check the boxes.
- 6. Tap **Clear data**.

#### **For IPHONE and IPAD Device:**

- 1. On your iPhone or iPad, open the Chrome app  $\bullet$ .
- 2. At the top right, tap More (three vertical dots).
- 3. Tap **History Clear browsing data**.
- 4. Make sure there's a check mark next to "Cookies, site data" and "Cached images and files."
- 5. Tap **Clear browsing data**.

## **Clearing Mozilla Firefox Internet History/Cache:**

# **Clear the cache**

- 1. Click the menu button  $\equiv$  and choose Options.
- 2. Select the Privacy & Security panel.
- 3. In the **Cached Web Content** section, click Clear Now.
- 4. Close the *about:preferences* page. Any changes you've made will automatically be saved.

# **Automatically clear the cache**

**CAUTION: If you use Elite Field Bridge, DO NOT TURN ON This setting as any unposted runs would be cleared (as well as posted runs) every time you close the browser. If you do use this setting, make sure all the runs are posted before closing your browser.**

You can set Firefox to automatically clear the cache when Firefox closes:

- 1. Click the menu button  $\equiv$  and choose Options.
- 2. Select the Privacy & Security panel.
- 3. In the **History** section, set **Firefox will** to Use custom settings for history.
- 4. Select the check box for **Clear history when Firefox closes**.
- 5. Beside *Clear history when Firefox closes*, click the Settings… button. The Settings for Clearing History window will open.
- 6. In the Settings for Clearing History window, put a check mark next to **Cache**.

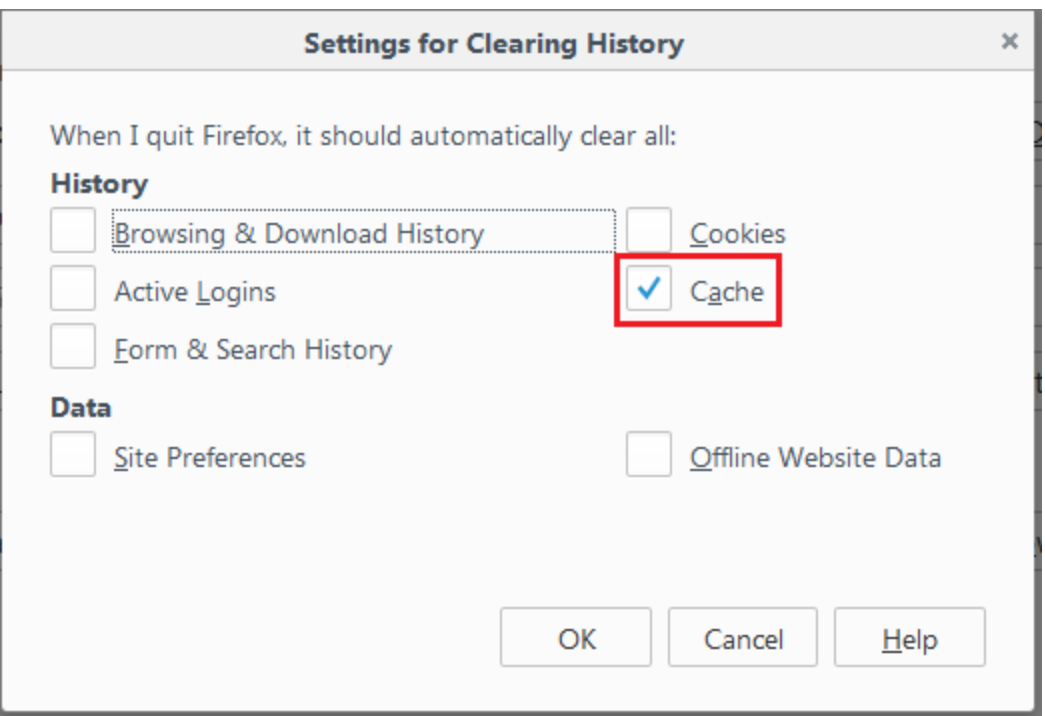

- o For more information on the other options, see [Delete browsing, search and](https://support.mozilla.org/en-US/kb/delete-browsing-search-download-history-firefox)  [download history on Firefox.](https://support.mozilla.org/en-US/kb/delete-browsing-search-download-history-firefox)
- 7. Click OK to close the Settings for Clearing History window.
- 8. Close the *about:preferences* page. Any changes you've made will automatically be saved.

## **Delete Internet Explorer 11 Internet History/Cache:**

- 1. On any Internet Explorer 11 window, use the "Ctrl-Shift-Del" shortcut to bring up the Delete Browsing History pop-up window.
- 2. To delete the Web cache, uncheck all options except for "Temporary Internet Files and Website Files" and "Cookies and Website Data," then click "Delete." If you prefer setting Internet Explorer 11 to automatically delete the Web cache when exiting the browser each time, press "Alt-X," then select "Internet Options."
- 3. Under the General tab, check the "Delete Browsing History on Exit" option, then click "Apply." Automating this process, however, also causes Internet Explorer 11 to delete data such as download history, form data, passwords, and favorite website data, in addition to the cached Web content.

Read more[: http://www.ehow.com/how\\_5066726\\_clear-cache-internet-explorer.html](http://www.ehow.com/how_5066726_clear-cache-internet-explorer.html)

### **Clearing Microsoft Edge Internet History/Cache:**

- 1. To view your browsing history, select **Hub** > **History** .
- 2. Select **Clear all history**.
- 3. Choose the types of data you want to remove from your PC, then select **Clear**.
- 4. If you use Cortana and want to clear browsing history that's stored in the cloud, select **Change what Microsoft Edge knows about me in the cloud**, then select **Clear browsing history**.

More Information about internet browsing history/cache in Microsoft Edge:

<https://support.microsoft.com/en-us/help/10607/microsoft-edge-view-delete-browser-history>